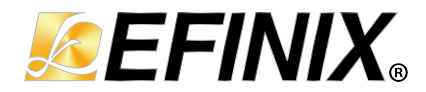

# **AN 056: Using the Titanium LPDDR4 Debug Tool Example**

**AN056-v2.0 January 2024 [www.efinixinc.com](http://www.efinixinc.com)**

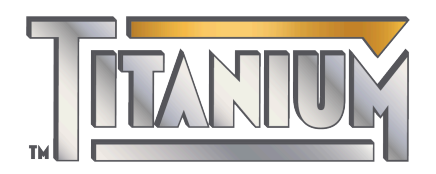

Copyright © 2024. All rights reserved. Efinix, the Efinix logo, the Titanium logo, Quantum, Trion, and Efinity are trademarks of Efinix, Inc. All other trademarks and service marks are the property of their respective owners. All specifications subject to change without notice.

# **Contents**

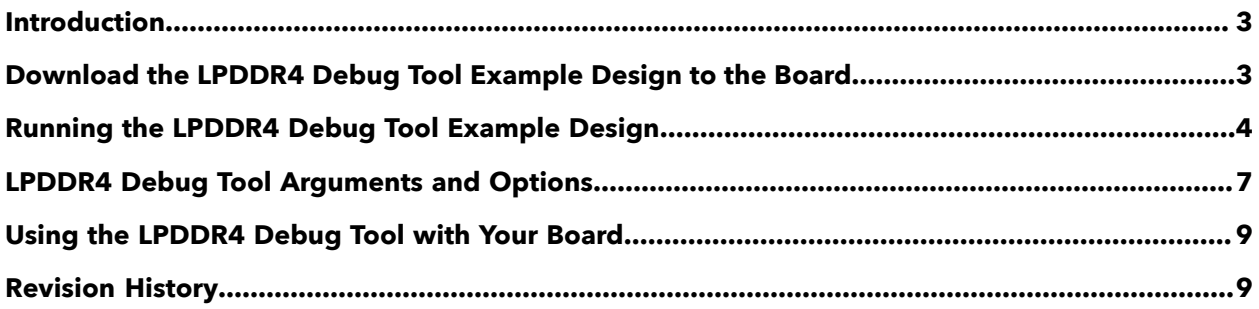

### <span id="page-2-0"></span>Introduction

In memory management and performance optimization, precise settings play a crucial role in ensuring optimal system operation and reliability. Efinix provides a Python-based LPDDR4 Debug Tool example design targeting the Titanium Ti180 M484 Development Board or Ti180 J484 Development Board to demonstrate how to use the LPDDR4 Debug Tool to help you obtain the optimal settings and debug the LPDDR4 controller in supported Titanium FPGAs.

#### Features

- Memory initialization and I/O calibration
- CA training
- Write leveling
- Gate training
- Read leveling
- Write DQ training
- Hardware memory tests with linear feedback shift register (LFSR) data patterns
- Valid timing window observation with memory test
- Mode Register Read (MRR) and Mode Register Write (MRW)

**Learn more:** Refer to **Using the [LPDDR4](#page-8-0) Debug Tool with Your Board** on page 9 for more information when you want to use the LPDDR4 Debug Tool with other boards.

#### Hardware and Software Requirements

- Titanium Ti180 M484 Development Board or Ti180 J484 Development Board
- USB cable
- Terminal software
- Efinity software v2023.2 or later (required for recompilation)

# <span id="page-2-1"></span>Download the LPDDR4 Debug Tool Example Design to the Board

The memory efficiency tester includes a bitstream file to get you started quickly. Download it to the board using these steps:

- **1.** Download the file **ti\_lpddr4\_debug\_tool-master-v<version>.zip** from the Support Center.
- **2.** Connect the development board to your computer using a USB cable.
- **3.** In the Efinity Programmer, select the **SPI Active using JTAG Bridge** Programming Mode.
- **4.** Under **Image**, click the **Select Image File** button and select **tools\_core.hex** file located in the **ti\_lpddr4\_debug\_tools\rtl** directory.
- **5.** Under **Auto configure JTAG Bridge Image**, click the **Select Image File** button and select **tools\_core.bit** file located in the **ti\_lpddr4\_debug\_tools\bsp\<device>** directory.
- **6.** Click the **Start Program** button.

# <span id="page-3-0"></span>Running the LPDDR4 Debug Tool Example Design

To run LPDDR4 Debug Tool:

- **1.** Set up your Efinity environment:
	- **a.** Open a terminal and change to the Efinity installation directory.
	- **b.** Type the following command and press enter:
		- Linux— source bin/setup.sh
		- Windows— bin\setup.bat
- **2.** In the terminal, change to the extracted LPDDR4 Debug Tool directory.
- **3.** Run the **main.py** with the tool option and if applicable, the options arguments, then press enter. See **[LPDDR4 Debug Tool Arguments and Options](#page-6-0)** on page 7 for the list of available options and arguments.

#### **Example 1: Execute the Program**

```
python3 console.py --dev TI180J484
==================================================================
======================EFINIX LPDDR4 Uility v2.0===================
==================================================================
Type: LPDDR4x
Data width: 16
Density: 4G bit
Frequency: 1066 Mhz
Rank: 1
Chip Select Map: 1
AXI1: 66.67 Mhz
--> Calibration item Menu:
----> init LPDDR4 initialization
----> io I/O Calibration
----> calvl CA Training
----> wrlvl Write Leveling
----> gatlvl Gate Leveling
----> rdlvl Read Leveling
----> wdqlvl Write DQ Leveling
----> all         Run all above process
--> Memory Quick Test Menu:
----> mtest4 4MB Size Memory Test
----> mtest16 16MB Size Memory Test
----> mtest32 32MB Size Memory Test
----> mtest64 64MB Size Memory Test
----> mtest128 128MB Size Memory Test
----> mtest256 256MB Size Memory Test
----> mtest512 512MB Size Memory Test
----> mtest1024 1024MB Size Memory Test
--> Memory efficiency Test Menu:
----> eff Default Memory efficiency Test
--> Others Option:
----> mrw LPDDR4 Mode Register Write
----> mrr LPDDR4 Mode Register Read
Select Option:
```
#### **Example 2: Run All**

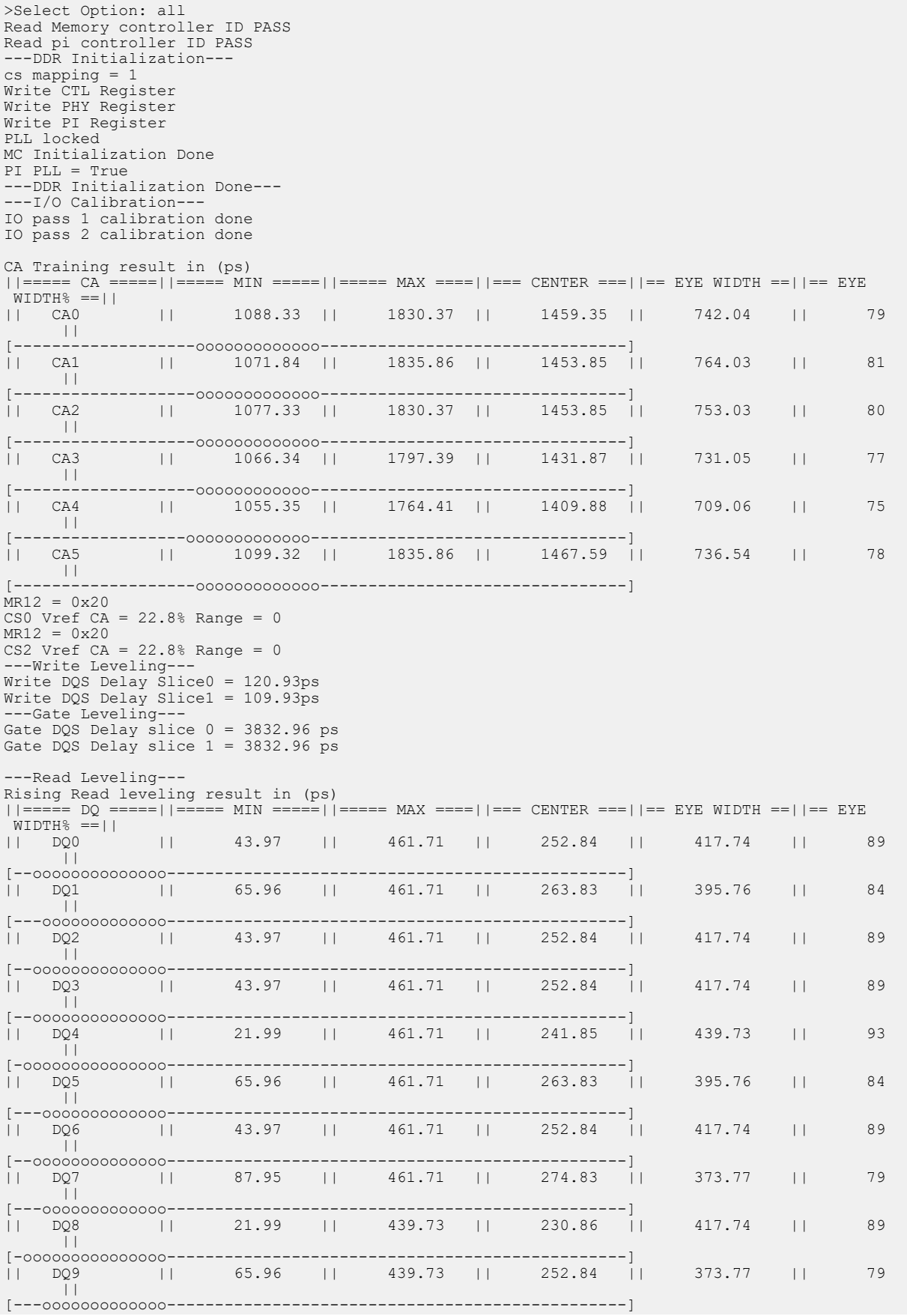

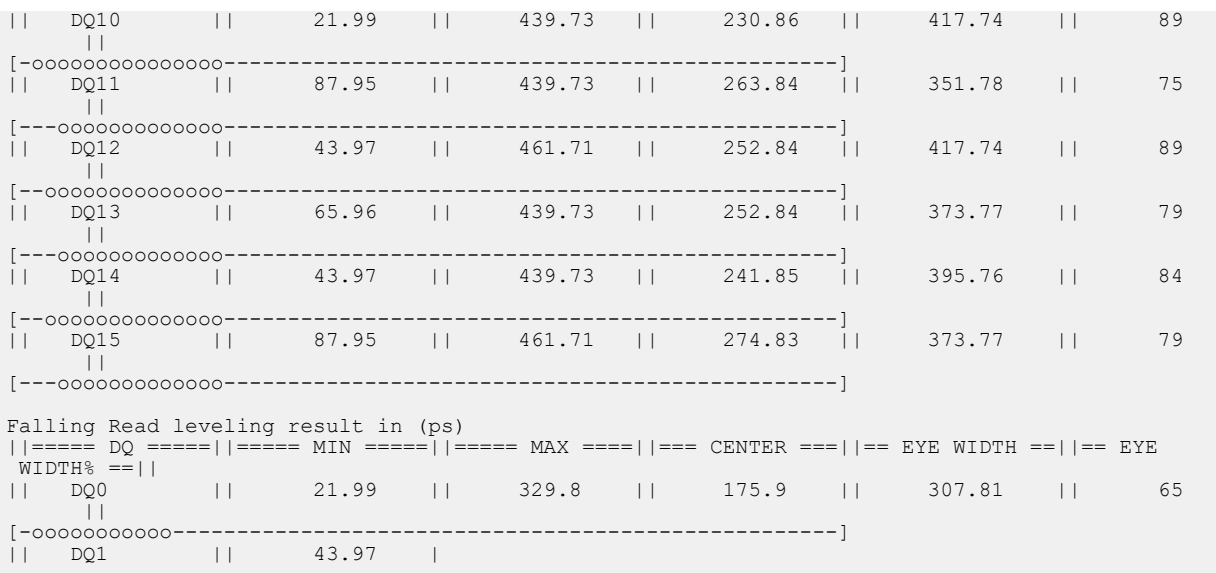

# <span id="page-6-0"></span>LPDDR4 Debug Tool Arguments and Options

You use the **main.py** script's arguments and options to run and customize the LPDDR4 Debug Tool features.

#### init

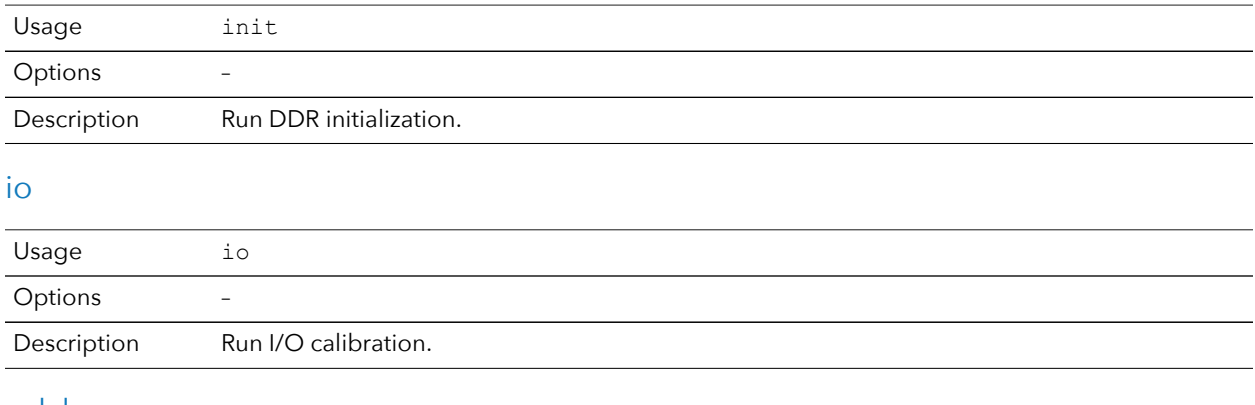

#### calvl

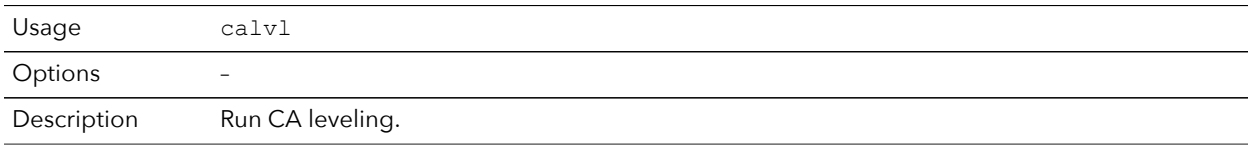

#### wrlvl

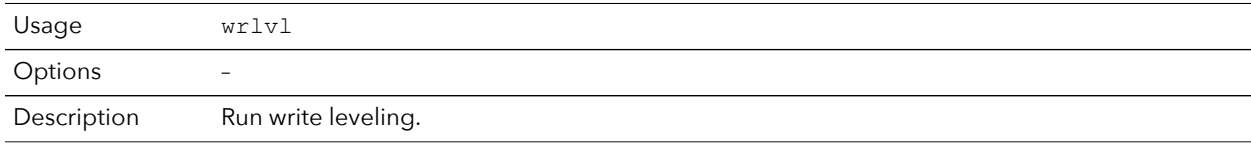

#### gatlvl

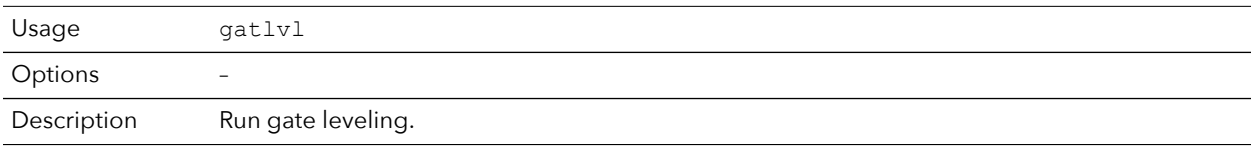

#### rdlvl

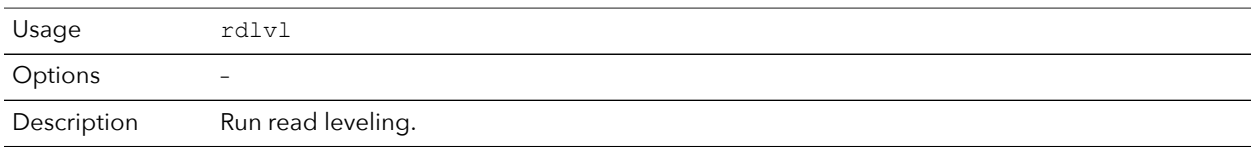

#### wdqlvl

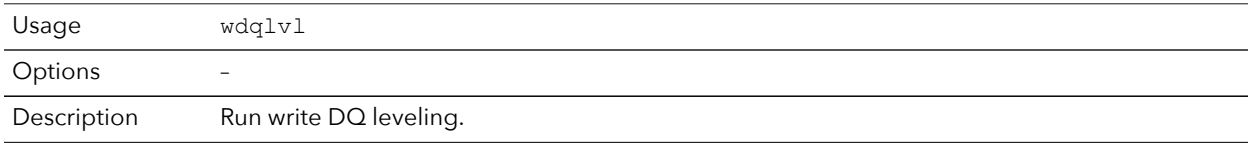

#### mtest<size>

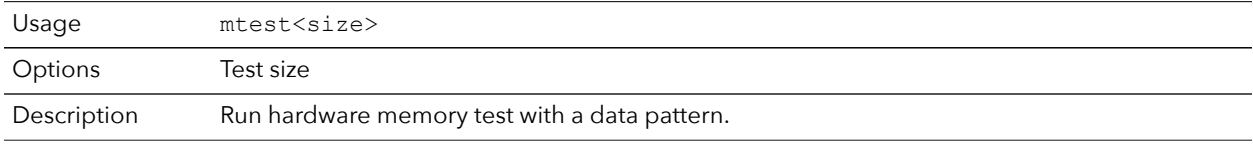

#### mrr

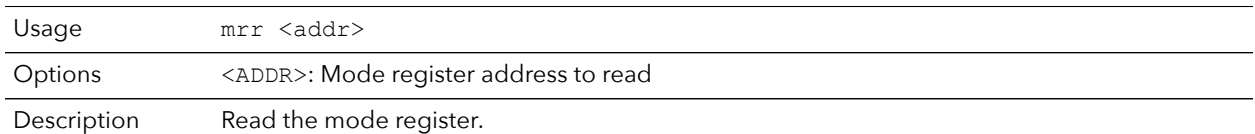

#### mrw

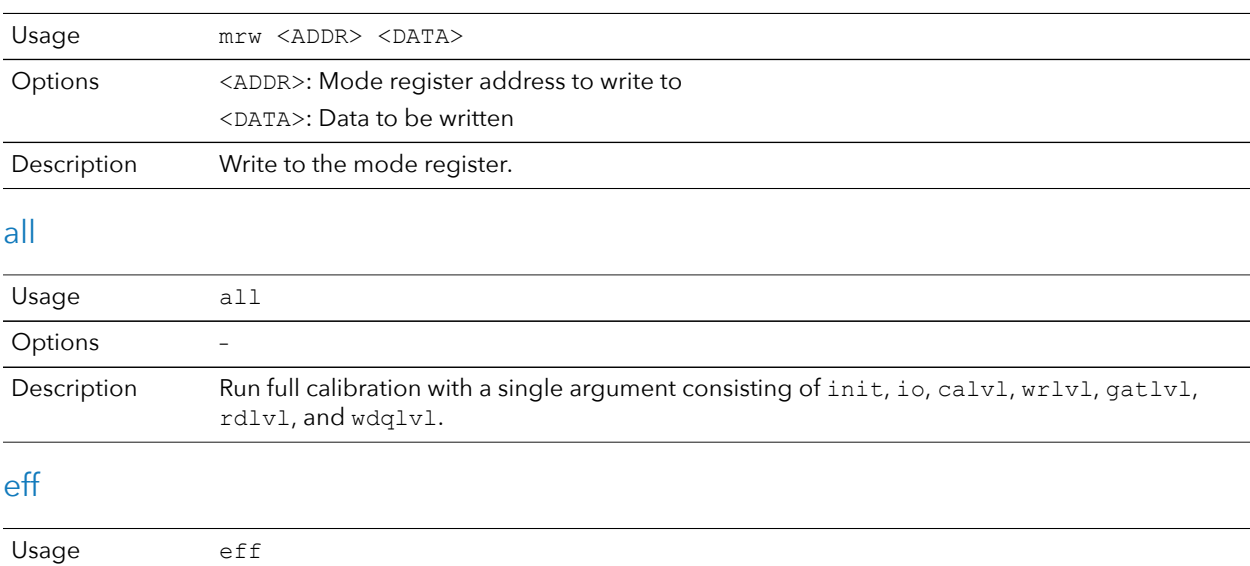

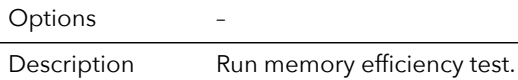

# <span id="page-8-0"></span>Using the LPDDR4 Debug Tool with Your Board

You need to modify some settings and recompile the LPDDR4 Debug Tool project file (**tools\_core.xml**) if you want to use it for boards other than the Titanium Ti180 M484 Development Board. After modifying the settings, recompile the project with Efinity software v2023.1 or later. The following table summarizes the changes that you must consider:

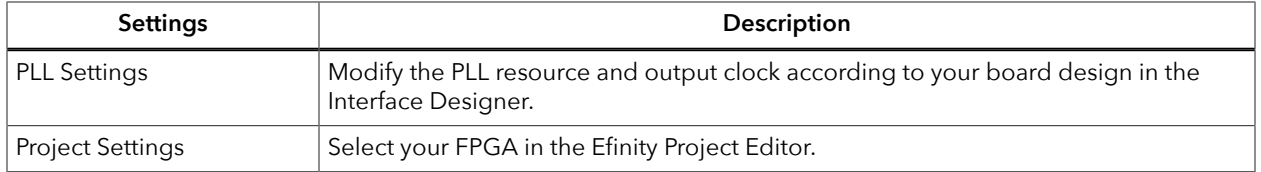

Copy the defaulted project folder from **/bsp** and modify the new name that you want.

#### Example:

python3 console.py --dev<new name>

# <span id="page-8-1"></span>Revision History

*Table 1: Document Revision History*

| Date             | <b>Version</b> | <b>Description</b>                                                                                          |
|------------------|----------------|----------------------------------------------------------------------------------------------------|
| January 2024     | 2.0            | Added Ti180 J484 Development Board in Introduction and Hardware and<br>Software Requirements. (DOC-1667)    |
|                  |                | Updated section LPDDR4 Debug Tool Arguments and Options and Using the<br>LPDDR4 Debug Tool with Your Board. |
|                  |                | Updated file location in section Download the LPDDR4 Debug Tool Example<br>Design to the Board.             |
| <b>July 2022</b> | 1.0            | Initial release.                                                                                            |